# ソフトトークンをご利用のお客さまへ

ソフトトークン(ワンタイムパスワードアプリ)をご利用のお客さまは、システム統合時にワンタイムパ スワードの利用登録が解除されます。

再度ワンタイムパスワード利用開始登録が必要となりますので、2020年5月7日(木)以降の初回利用時 に、本ご案内に記載の手順により、ワンタイムパスワードの利用開始登録をお願いいたします。

## ご留意事項

※ 本ご案内に記載の手続きを行うまでは、2020年5月7日(木)以降も、ワンタイムパスワードアプリには 引き続き「きらぼしホームダイレクト(旧八千代銀行)のトークン」が表示された状態ですが、こちらの トークンはご利用できません。

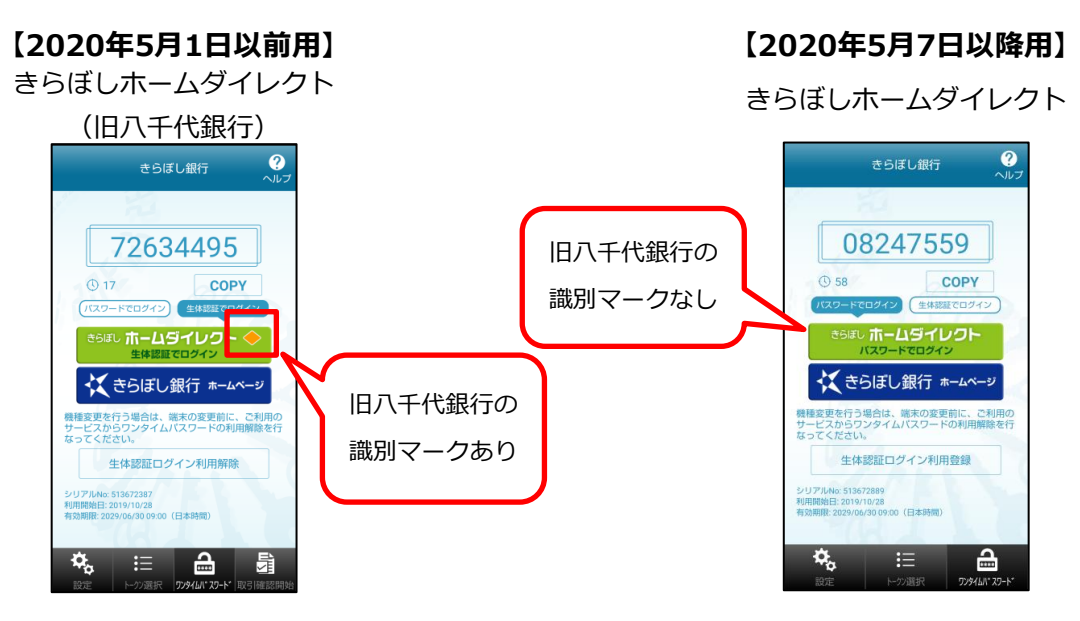

5月7日以降、ご利用できません。

※ 2020年5月7日(木)以降、本ご案内に記載の手順に添ってお手続いただくまで、下記の取引・操作はご 利用いただけません。

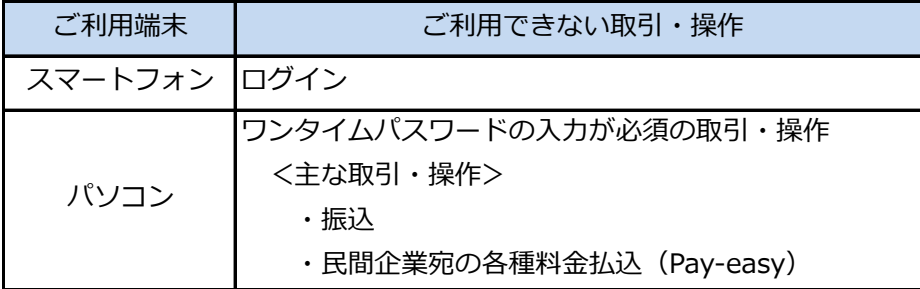

※ 本ご案内に記載の操作は、2020年5月7日(木)以降に行ってください。

## 利用開始登録の操作方法

- ※きらぼしホームダイレクトをご利用している端末(「スマートフォン」もしくは「パソコン」)により操 作方法が異なりますので、ご利用の端末の操作方法をご確認ください。
- ※ ワンタイムパスワードアプリは、生体認証機能に対応したスマートフォンの画面を用いてご案内しており ますが、生体認証機能に非対応のスマートフォンでも同様の操作となります。

「スマートフォン」できらぼしホームダイレクトをご利用の場合

1.ワンタイムパスワードアプリを起動し、下記の手順により、トークンの削除を行ってください。 (複数のトークンが登録されている場合、「旧八千代銀行向けのきらぼしホームダイレクト」以外のトー クンを誤って削除しないようご注意ください。)

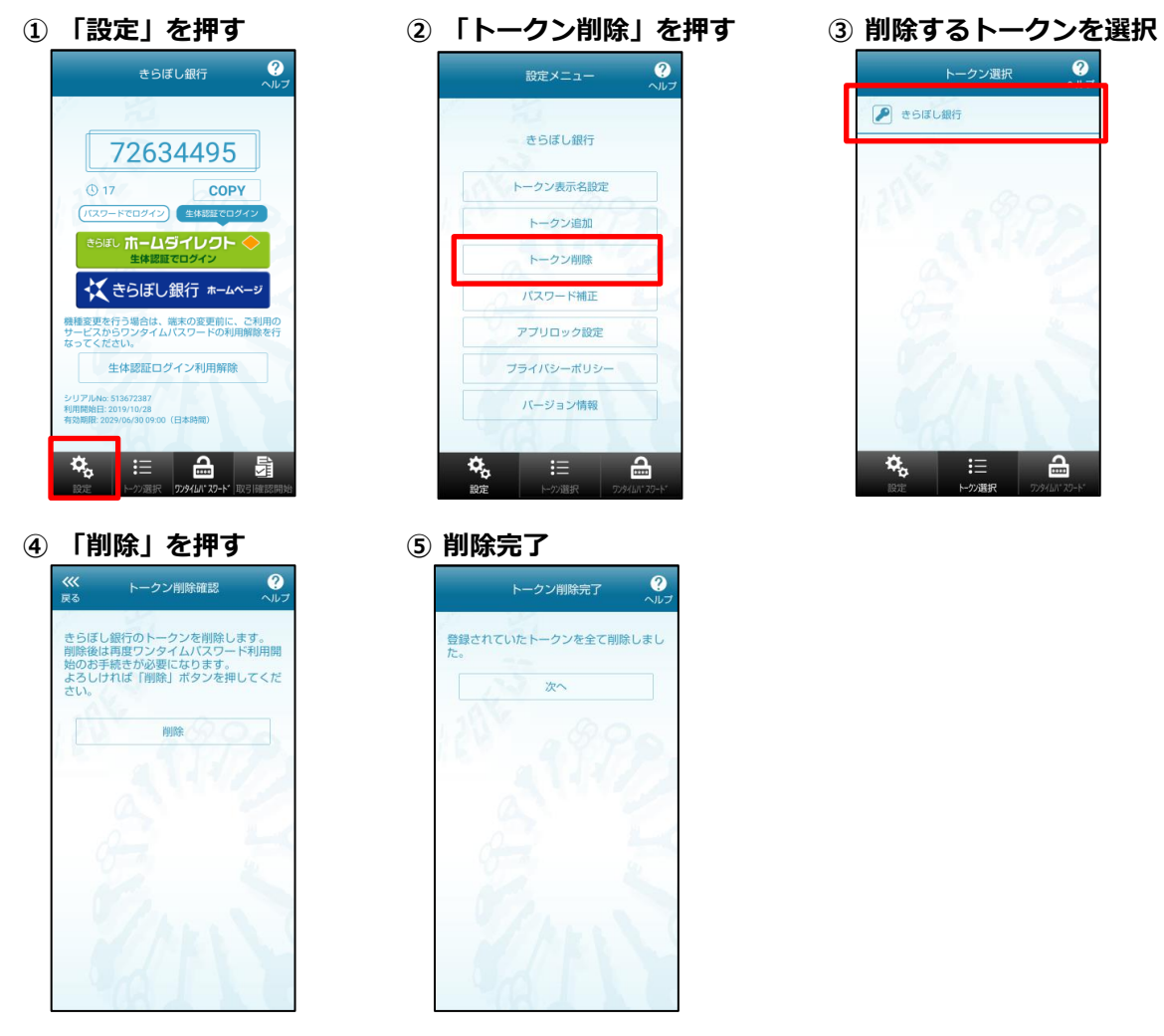

- 2. きらぼしホームダイレクトのログインページにアクセスし下記の操作を行ってください。 (2020年5月7日(木)より、ログインページのURLが変更となっておりますので、当行ホームページを 経由し、ログインページにアクセスしてください。)
	- ① 「ログインパスワード」を ② 入力しログイン

くきらぼし銀行 ログイン

ログインID<br>(半角英数字6~12桁)

|<br>(大文字・小文字は区別します。) ログインパスワード<br>(単角英数字6~12桁) (大文字・小文字は区別しません。) ログイン

▲ 偽の画面にワンタイムバスワードを入力し<br>ないようご注意ください! ――ないようご注意ください!<br>普段と異なる画面が表示され髪り返しワンタイムバスワ<br>ードの入力を求めてくるような場合には、バソコンがウ<br>イルスに感染している可能性がありますので、ただちに<br>異作を中止し、下記フリーダイヤルまでご連絡くださ<br>い。 きらぼしホームダイレクトをご利用いただきまして、あり がとうございます。<br>初めて利用されるお客さまは「初回利用登録」ボタンを押<br>してください、 まらぼしホームダイレクトへのログ<br>イン

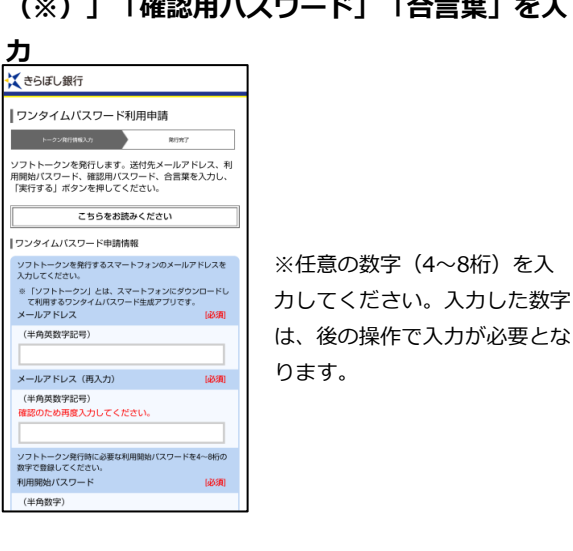

「メールアドレス」「利用開始パスワード (※)」「確認用パスワード」「合言葉」を入 ③ ワンタイムパスワード利用申請完了

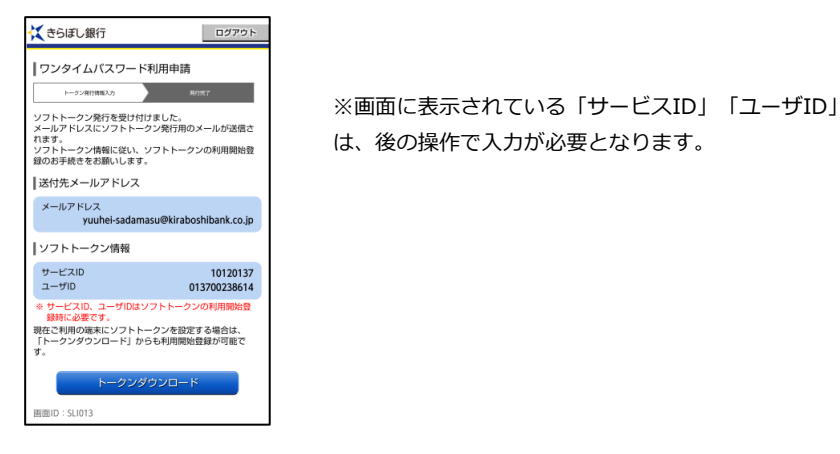

3. ワンタイムパスワードアプリを起動し、下記の操作を行ってください。 (「旧八千代銀行のきらぼしホームダイレクト」以外のトークンを登録されている場合には、「設定」メ ニューの「トークン追加」を押し、下記の操作を行ってください。)

① 「サービスID」「ユーザID」「利用開始パ ② 「次へ」を押す

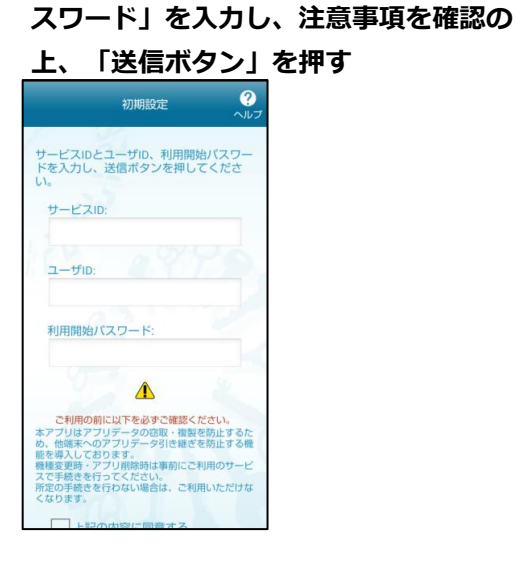

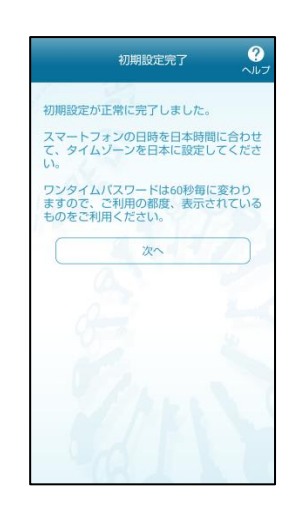

3 「パスワードでログイン」 (緑色)を押す

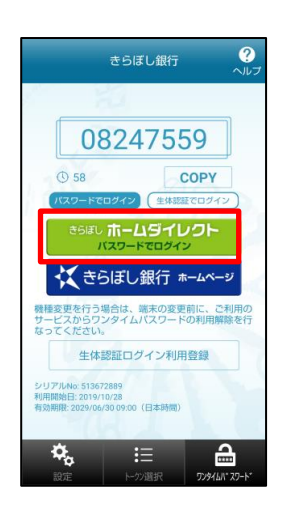

表示されたログインページに「ログインID」 「ログインパスワード」を入力しログイン

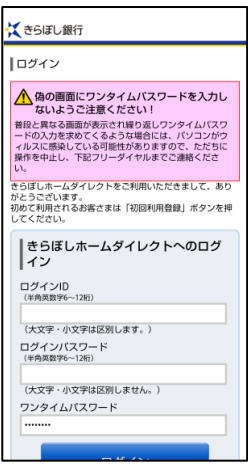

※「ワンタイムパスワード」は自動入力されているため、 お客さまによる入力は不要です。

⑤ ログインに成功すれば、「ワンタイムパス

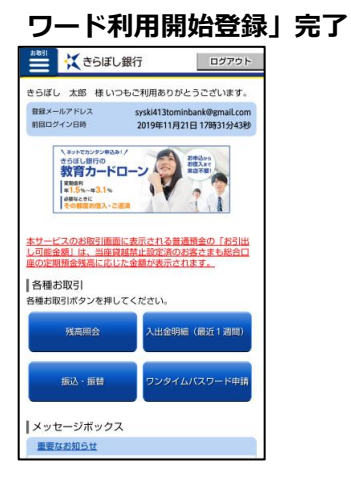

## 「パソコン」できらぼしホームダイレクトをご利用の場合

- 1.ワンタイムパスワードアプリを起動し、下記の手順により、トークンの削除を行ってください。 (複数のトークンが登録されている場合、「旧八千代銀行向けのきらぼしホームダイレクト」以外のトー クンを誤って削除しないようご注意ください。)
	-

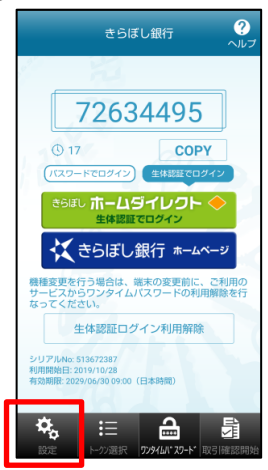

- $\bullet$ 設定メニュー きらぼし銀行 トークン表示名設定 ケン油加 トークン削除 バスワード補正 アプリロック設定 プライバシーポリシー バージョン情報  $\phi^{\rm o}$  $\mathbf{E}$  $\Delta$
- ④ 「削除」を押す ◎ 削除完了 <br><br><br><br><br><br><br><br><br><br><br><br><br><br> トークン削除確認

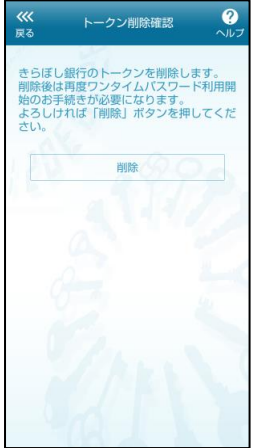

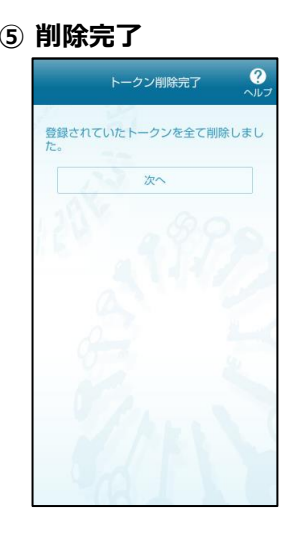

#### ① 「設定」を押す ② 「トークン削除」を押す ③ 削除する「トークン」を選択

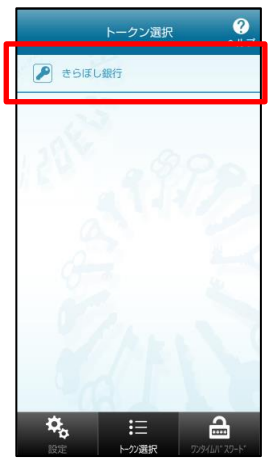

#### 2.きらぼしホームダイレクトのログインページにアクセスし下記の操作を行ってください。

(2020年5月7日(木)より、ログインページのURLが変更となっておりますので、当行ホームページを 経由し、ログインページにアクセスしてください。)

① 「ログインパスワード」を ② 入力しログイン

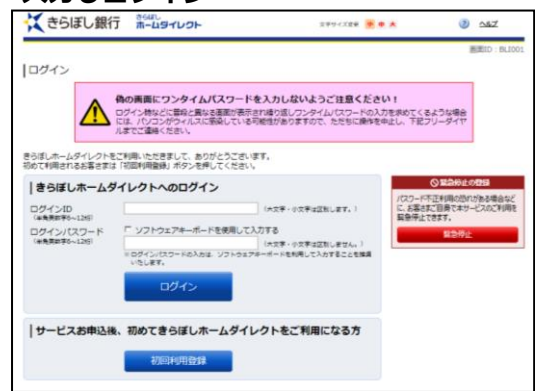

「登録情報の照会・変更」メニューを選択 し、「ワンタイムパスワード申請」を押す

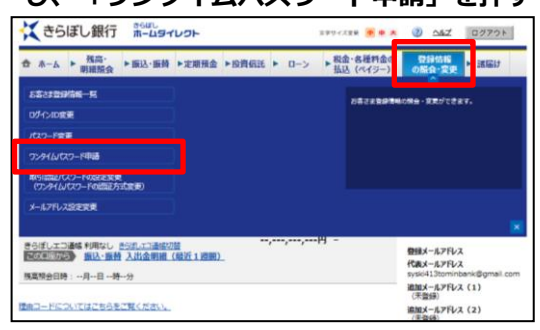

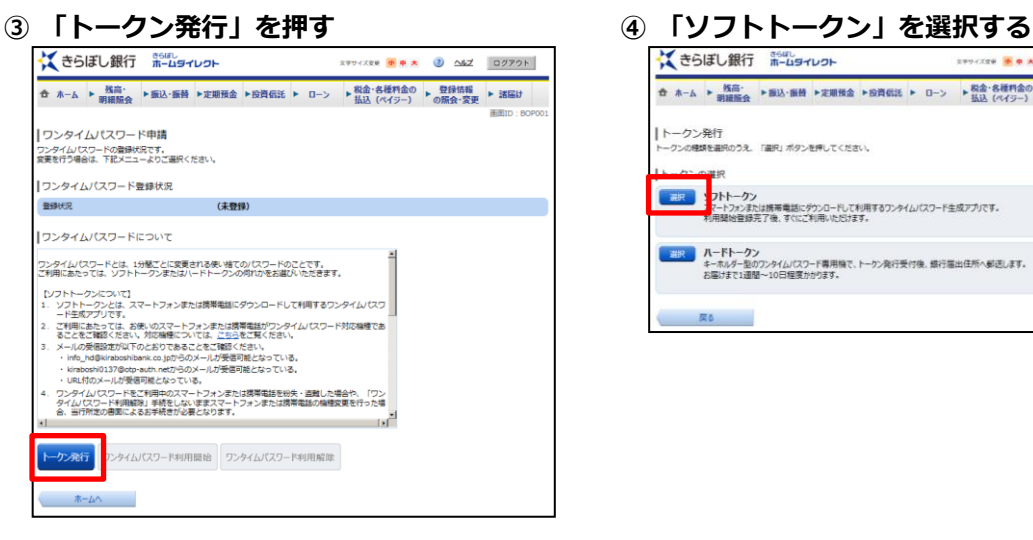

**K きらぼし銀行 ホームタイレクト マンチン マンチンスマ アイス マン へんて ログアクト ☆ ホーム ▶ 残高: ▶副込:新替 ▶定期預金 ▶設資信託 ▶ ローン ▶ 税金:名種料金の ▶ 登録情報 ▶ 諸届け** | トークン発行<br>トークン機嫌を避免のうえ、「避免」ボタンを押してください。 ー<br>- コントークン<br>- アトウォンまたは勝帯電話にダウンロードして利用するワンタイムパスワード生成アプリです。<br>- 利用競技会設売了後、すぐにご利用いたSJFます。 <br />
ハードトークン<br>キーホルダー型のフンタイムパスワード専用機で、トークン発行受付後、銀行端出住所へ都送します。<br>お届けまでは運転〜10日程度カかります。

 $\overline{Rb}$ 

⑤ ⑥ 「メールアドレス」「利用開始パスワード (※)」を入力し、「次へ」を押す

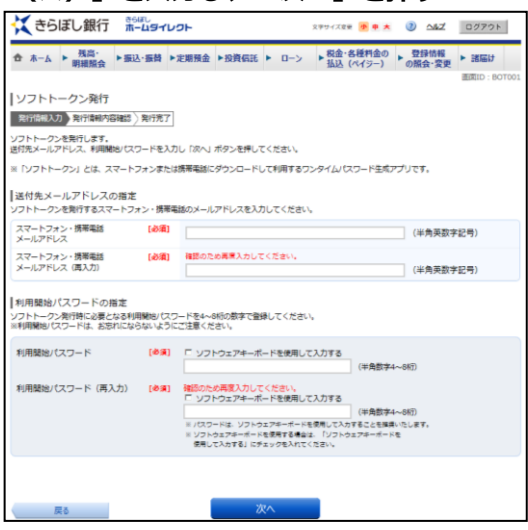

※任意の数字(4~8桁)を入力してください。入力し た数字は、後の操作で入力が必要となります。

「確認用パスワード」「合言葉」を入力 し、「実行する」を押す

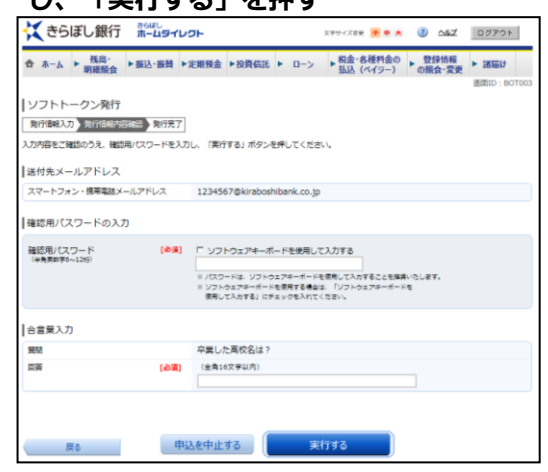

⑦ ソフトトークン発行操作完了

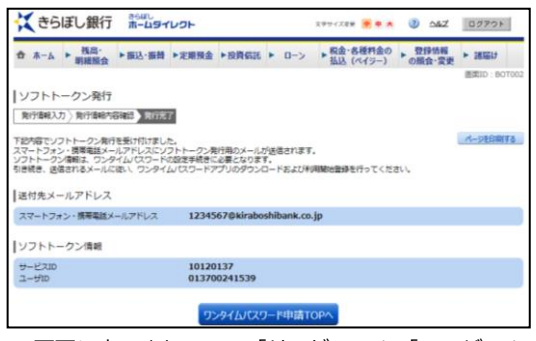

※画面に表示されている「サービスID」「ユーザID」 は、後の操作で入力が必要となります。

#### 3.ワンタイムパスワードアプリを起動し、下記の操作を行ってください。

(「旧八千代銀行のきらぼしホームダイレクト」以外のトークンを登録されている場合には、「設定」メ

- ニューの「トークン追加」を押し、下記の操作を行ってください。)
- ① 「サービスID」「ユーザID」「利用開始パ ②設定完了

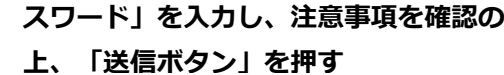

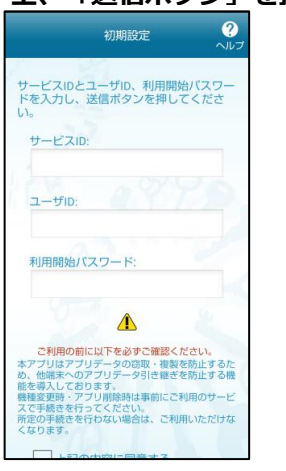

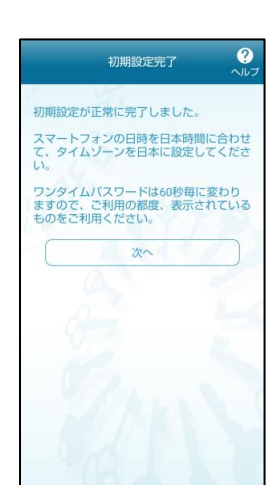

- 4.パソコンで再度きらぼしホームダイレクトにログインし、下記の操作を行ってください。
	- 1. 「ロンタイムパフロード申請」を埋す

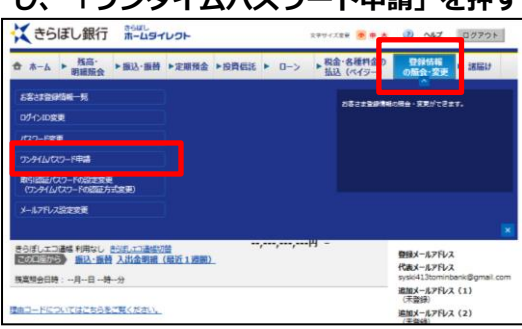

① 「登録情報の照会・変更」メニューを選択 ② 「ワンタイムパスワード利用開始」を押す

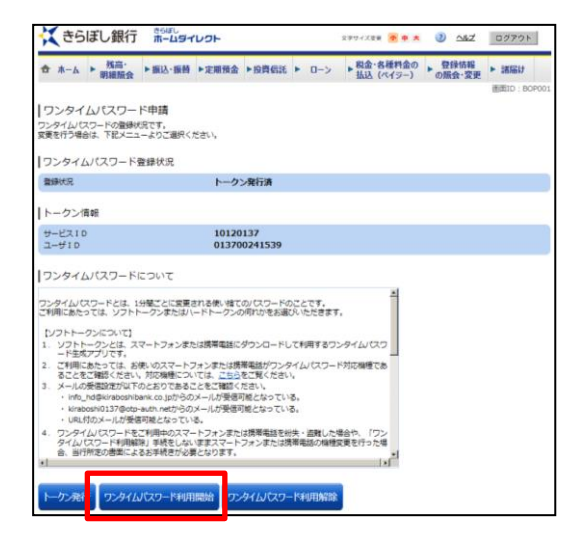

- ③ ワンタイムパスワードアプリに表示されて いるワンタイムパスワードを入力し、「利 用開始する」を押す<br><mark>※</mark>きぁ<del>は鯛『\*\*\*\*\*\*</del> **☆ ネーム ▶ 西高: ▶ 新込·新聞 ▶定期預金 ▶設費収試 ▶ ローン ▶ 税金·各種料金の ▶ 登録情報 ▶ 諸陽け ■** 「ワンタイムパスワード利用開始 (ソフトトークン)<br>よろしければワンタイムパスワードを入力のうえ、「利用観8する」ボタンを押してください。 フンタイムパスワードの入力 **ウンタイムパスワード 【参画】 【**<br>- 【 】 【 】 【 】 【 】 】 【 】 】 【 】 】 【 】 】 【 】 】 【 】 】 【 】 】 【 】 】 【 】 】 【 】 】 【 】 】 【 】 】 【 】 】 【 】 】 【 】 】 【 】 】 【 】 】 【 】 】 【 】 】 【 】 】 【 】 】 【 】 】 【 】 】 【 】 】 【 】 】 【 】 】 【 】 】 【 】 】 【 】 】 【 】 】 【 】 】 **あたり また 中込を中止する 利用開始する** 理由コードについてはこちらをご覧ください。
- ④ 「ワンタイムパスワード利用開始登録」完了

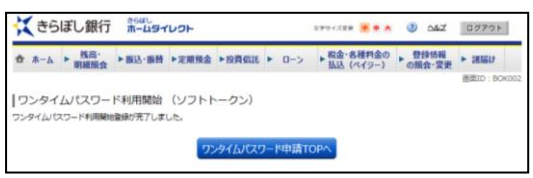

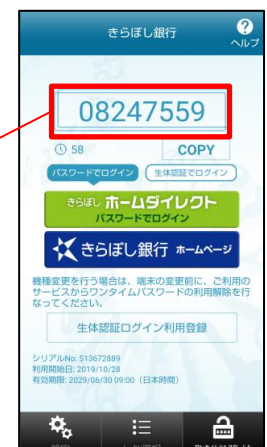

以上